## **How to Link a new player to an existing Respect in Sport Account**

1. Log into the Respect in Sport portal <https://hockeyalbertaparent.respectgroupinc.com/course/home.jsp>

If you do not remember your login information, visit the Respect Group support page <https://support.respectgroupinc.com/>

2. Click on profile:

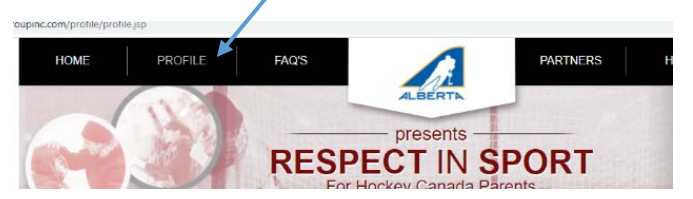

3. Click Child Management (midway down the screen)

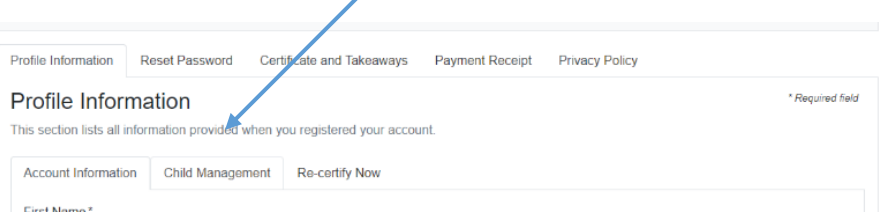

4. Click "Add Child"

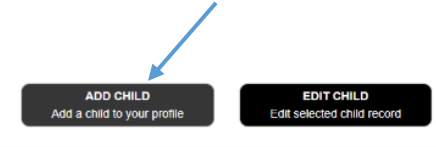

- 5. Enter your new player's information and choose St. Albert Minor Hockey Association
- 6. Click "Save" to be redirected to your new Hockey Member ID

7. Log into TeamSnap to register with your newly generated ID: <https://go.teamsnap.com/forms/265136/signups/new>

```
Add A Child To Your Profile:
    SLED HOCKEY
```

```
SMOKY LAKE
SMOKY RIVER
SOUTH ALBERTA HOCKEY ACADEMY
\equiv SOUTH SIDE
SOUTH SIDE ATHLETIC CLUB
SOUTH ZONE
SOUTHWEST HOCKEY ASSOCIATION
SPIRIT RIVER
SPRINGBANK
SPRUCE GROVE
SPRUCE GROVE REGALS JR B
EL SPRUCE GROVE SAINTS JR A
SPRUCE VIEW
STALBERT COMETS JR C
STALBERT MERCHANTS JR B
ST ALBERT MINOR HOCKEY ASSOCIATION
ST PAUL
ST PAUL CANADIENS JR B
ST PAUL POND HOCKEY
STANDARD
STANDARD POND HOCKEY
STAVELY POND HOCKEY
STETTLER
STETTLER LIGHTNING JR B
STONY PLAIN
STONY PLAIN EAGLES SR AAA
STONY PLAIN FLYERS JR B
STRATHCONA BRUINS JR B
        SAVE
    Save and Add Child
```